# **cMT3072X2 cMT3072XH2 series**

Installation Instruction

#### **Installation and Startup Guide 1**

This document covers the installation of cMT3072X2/3072XH2 Series HMI, for the detailed specifications and operation, please refer to Datasheet, Brochure and EasyBuilder Pro User Manual. Please read all warnings, precautions, and instructions on the device carefully before use.

## **Install Environment:**

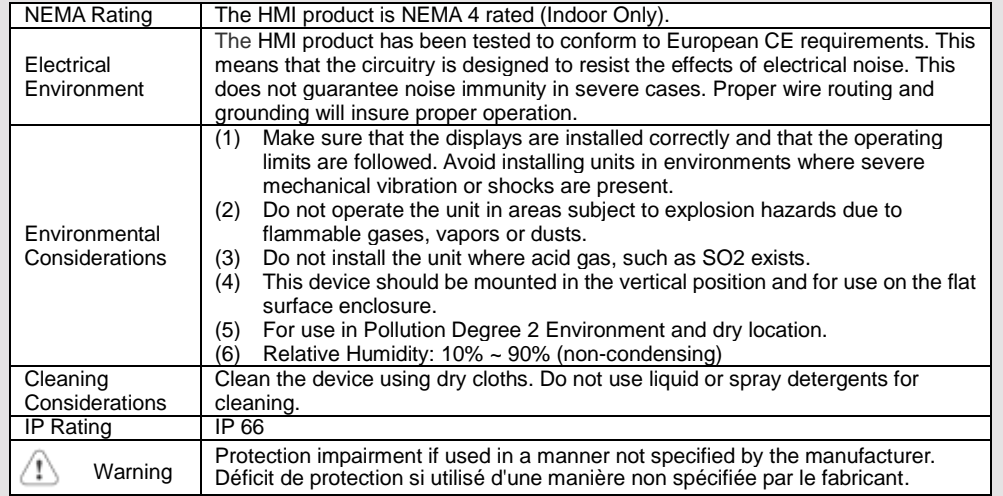

## **Unpacking the Unit 2**

Unpack and check the delivery. If damage is found, please contact the supplier.

**NOTE: Place the operator panel on a stable surface during installation. Dropping it or letting it** 

## **fall may cause damage.**

The package includes:

(1) Installation Instruction, 2-sided A4 \*1 (2) Human Machine Interface \*1 (3) Power Connector \*1 (4) Brackets & Screws \*1 pack (5) USB Stick Clamp & Tying Strap \*1

## **USB Stick Clamp Usage**

Combining the USB Stick with the clamp and the tying strap can prevent USB stick from disconnecting with HMI when strong vibration is present.

- 1. Insert the USB connector to the clamp and tie them together with the tying strap.
- 2. Press the spring and insert the USB stick into HMI.

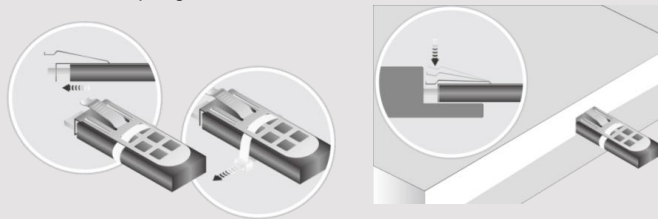

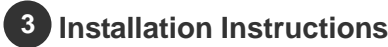

### Use a control box that provides enough stiffness. Cutout Dimension: 192 mm x 138 mm. Secure the operator panel in position, using all the fastening holes and the provided brackets and screws. Screw Torque: 2.6 ~ 3.9 lbf.in. (For reaching waterproof effect and preventing the panel from being deformed.) Plan for adequate space around the unit and inside the enclosure, for ventilation and cables. Consider the heat from other devices inside the enclosure. The ambient temperature around the unit must be  $0 \sim 55^{\circ}$ C Minimum required clearances (along the overlay): Top / Bottom / Sides 15 mm Maximum panel thickness: 4.5 mm

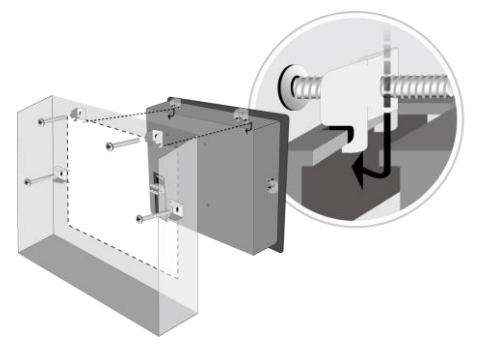

#### **Power Connections 4**

Power Connector Specifications:

Wire AWG: 24~12 Wiring Conductor Minimum Temperature: 75°C Screw Torque: 4.5 lbf-in (max.) Copper conduct only.

Spécifications du connecteur d'alimentation: AWG de fil: 24 ~ 12 Température minimale du conducteur de câblage: 75°C Couple de vis: 4.5 lbf-in (max.) Conducteur en cuivre seulement

## **NOTE:**

**1. Connect positive DC line to the '+' terminal and the DC ground to the '-' terminal.**

**2. When downloading project using a USB cable, do not connect HMI with PLC and PC simultaneously, for electric potential difference may result in damage to HMI or PC.**

## **System Settings 5**

When HMI is powered up and displays image, press the round Start Button in the upper-left corner of the screen to open the Setting dialog box. Tap the lock icon **f** and log in. (Default System Password: 111111)

Go to the Network tab, and setup your network.

In Setting dialog box you can see device information, configure general settings, set HMI Time/Date/Name, and more.

#### **EasyBuilder Pro Software Settings 6**

Launch EasyBuilder Pro software, select your project file,

press F7 shortcut key to open the download dialog box: Select Ethernet > IP tab > Enter your HMI IP > Click Download to download this project file to HMI.

Using screensaver and backlight saver is recommended in order to avoid image persistence caused by displaying the same image on HMI for a long time.

(Please refer to EasyBuilder Pro User Manual for software operation details.)

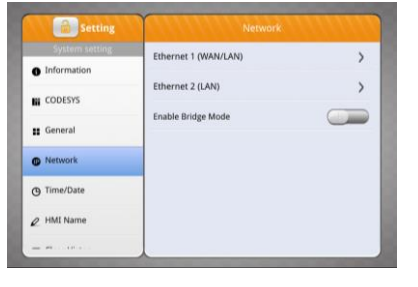

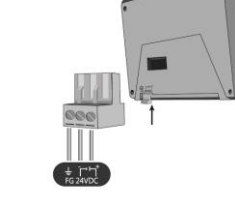

#### **Communication Connections 7**

### **NOTE:**

**1. COM2 and COM3 [RS485] 2W support MPI 187.5K, please use one at a time. (cMT3072XH2) 2. Only Tx & Rx (no RTS/CTS) may be used for COM1 RS232 when COM3 RS-232 is also used.**

 $(12345$ 

5 4 3 2 1  $\frac{6789}{C}$ Con.B  $\frac{9876}{C}$ con.A

**COM1**/**COM3 [RS232] 9 Pin, Male, D-sub COM2**/**COM3 [RS485]/CAN Bus 9 Pin, Female, D-sub**

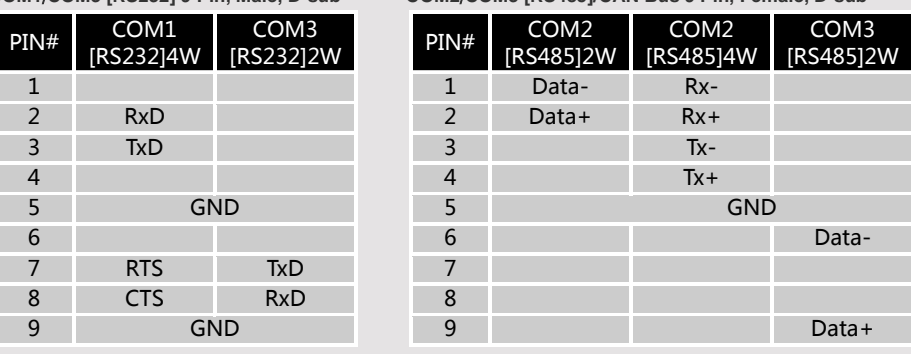

#### **Touchscreen Calibration & Restore Factory Default 8**

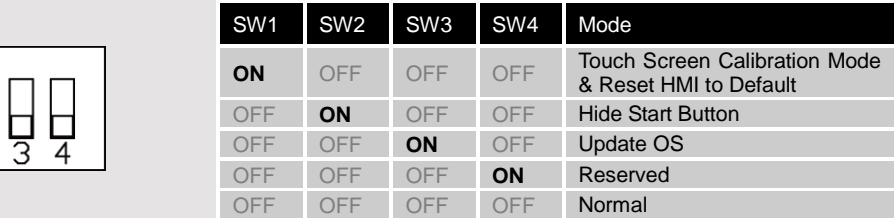

Restore Factory Default:

Follow Step 5 to open the Setting dialog box. After login, press the button of "Reset HMI to default". Another way to restore factory default is entering "default111111" when logging in. An Attention window shows, enter "yes'.

Please note that the projects and data stored in the unit are all cleared after restoring factory default. Another way to enter touch screen calibration mode: Press and hold anywhere on the screen until HMI starts.

#### **Battery Replacement 9**

Battery Specification: Type CR2032, Rated 3V

Battery replacement shall be performed by qualified personnel (engineer) only and care must be taken when handling lithium batteries. For more information on battery replacement and disposal considerations, please refer to the following link:

[http://www.weintek.com/download/MT8000/eng/FAQ/FAQ\\_103\\_Replace\\_Battery\\_en.pdf](http://www.weintek.com/download/MT8000/eng/FAQ/FAQ_103_Replace_Battery_en.pdf)

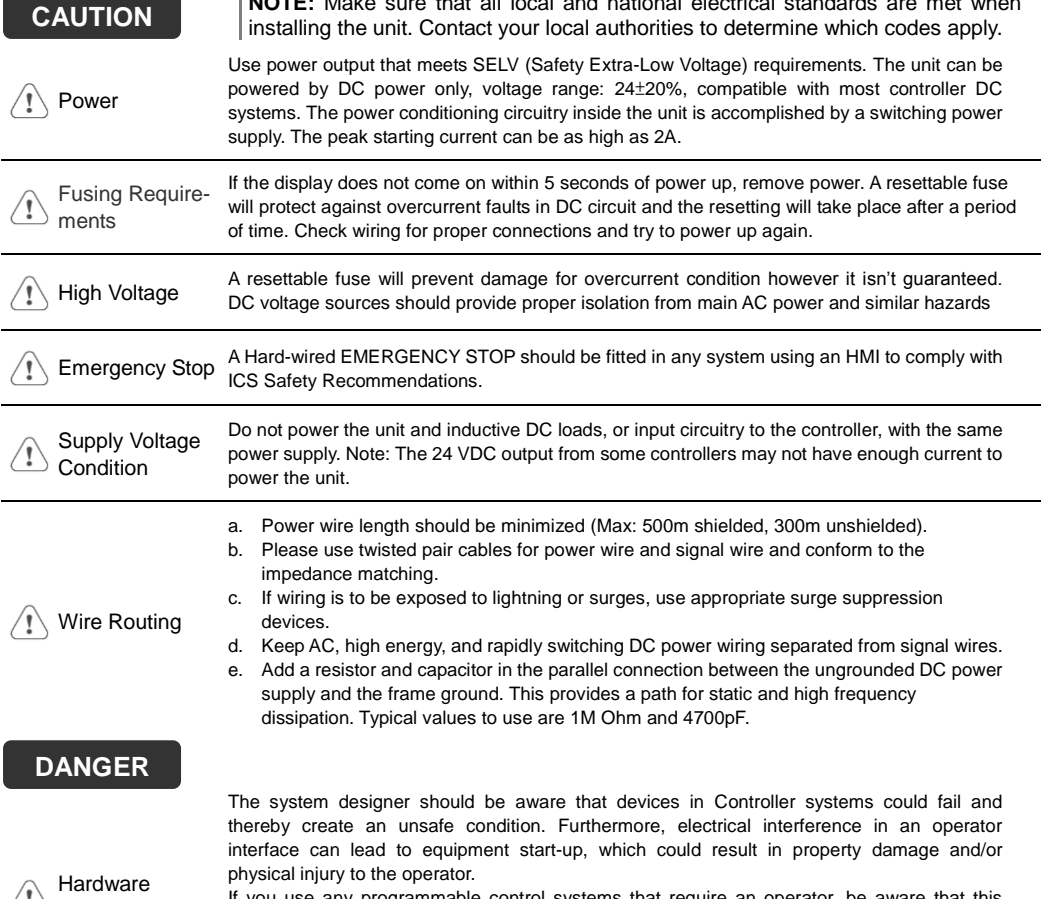

 $\left(\begin{smallmatrix}1\end{smallmatrix}\right)$  Considerations

CAN Bus

CAN<sub>L</sub> CAN<sub>H</sub>

> If you use any programmable control systems that require an operator, be aware that this potential safety hazard exists and take appropriate precautions. Although the specific design steps depend on your particular application, the following precautions generally apply to installation of solid-state programmable control devices, and conform to the guidelines for installation of Controllers recommended in NEMA ICS 3-304 Control Standards.

**NOTE:** Make sure that all local and national electrical standards are met when

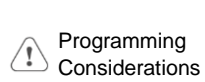

To conform to ICS Safety Recommendations, checks should be placed in the controller to ensure that all writable registers that control critical parts of plant or machinery have limit checks built into the program, with an out-of-limit safe shut down procedure to ensure safety of personnel.

GMEC72X20\_cMT3072X2/XH2\_Installation\_220530

## **Limited Warranty**

- This product is limited warranted against defects in design and manufacture.
- The proven defective product will either be repaired or replaced, at Weintek's discretion. This warranty shall not cover any product which is
- (a) Out of warranty period which is 12 months from the manufacturing month of the HMI products.
- (b) Damage caused by Force Majeure, accident, negligence, improper installation or misuse.
- (c) Product has been repaired or taken apart by unauthorized technicians.
- (d) Products whose identification markings have been removed or damaged.